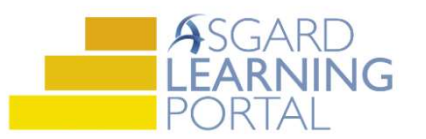

## Asgard Desktop Job Aide

## Asgard Desktop Job Aide – Capturing Mobile Phone Numbers

AsgardMobile 2.0 allows users to log in on any mobile device, eliminating the need for sites to assign a specific device to a user. There may be instances where it will be helpful to have easy access to the phone number for any specific user.

Step 1: Click the Work Orders dropdown and open Staff On-Shift.

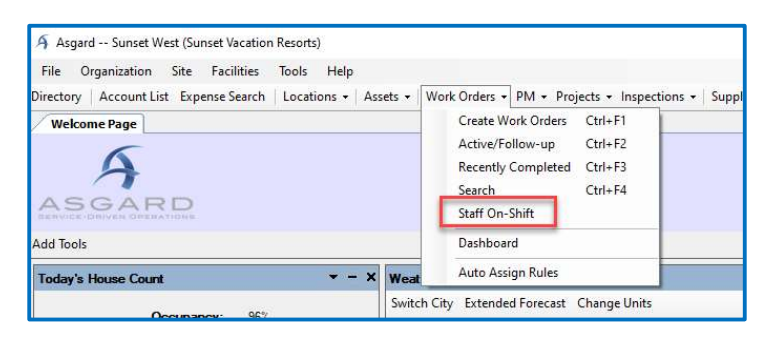

Step 2: Click Start Worker's Shift or select a user already on-shift and double-click.

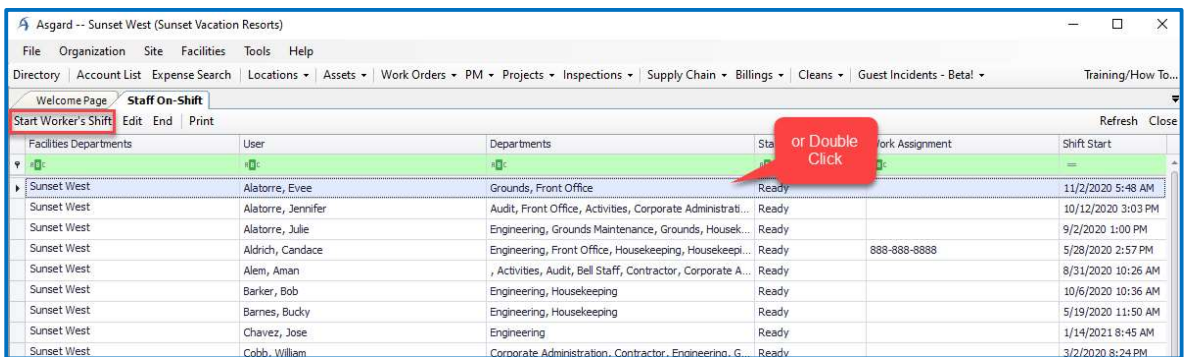

Step 3: Enter the phone number for the device in the Work Assignment field. Click OK.

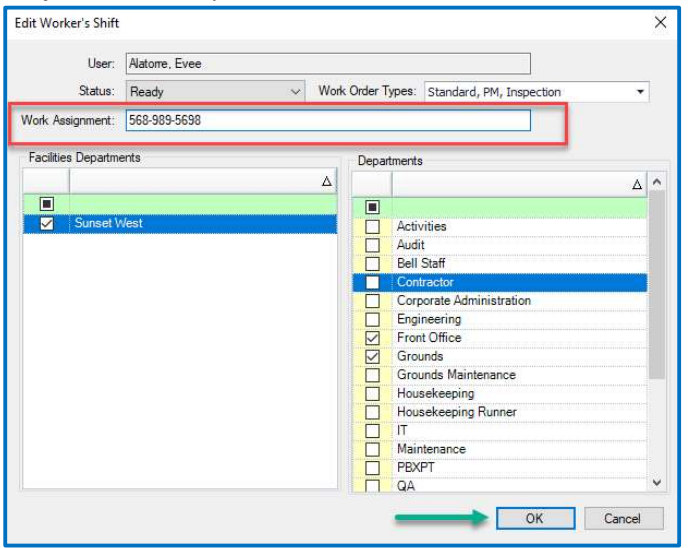

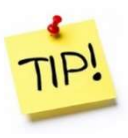

The number is now visible on the Staff On-Shift screen and in the assignment dropdown list for easy reference.

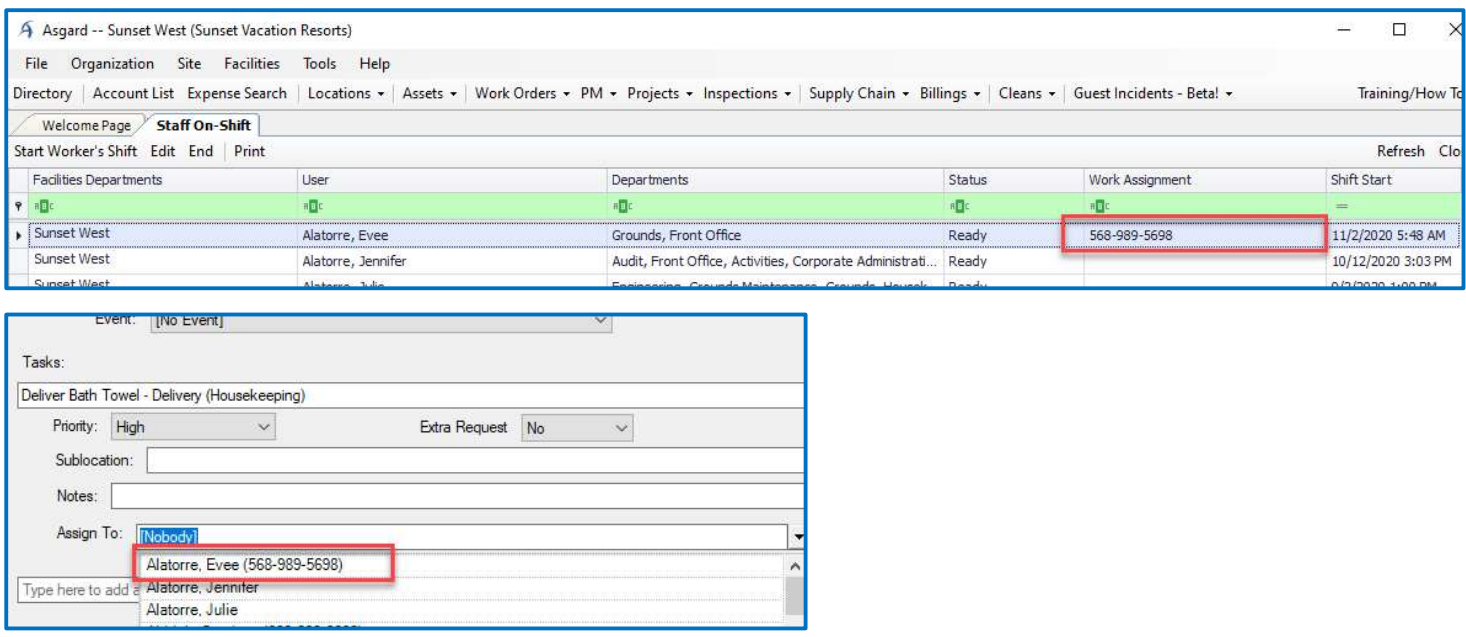

If you have any questions or need any help contact support@katanasoft.com.